## **Connect a Rubric to a Grade Column**

Last Modified on 03/03/2023 3:19 pm CST

**NOTE:** Grade items that are associated with (ie linked to) assessments (assignments, discussions, quizzes) cannot also have a rubric. It is one or the other.

- 1. From the Grades page, click on the **Manage Grades** tab.
- 2. Click on the grade item title to edit the settings.
- 3. On the **Properties** tab, click the **Add Rubric** button.

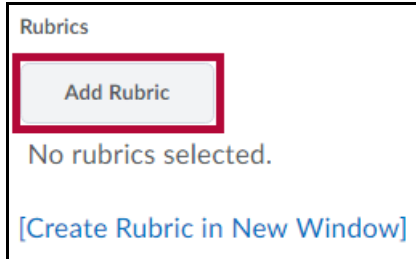

- 4. Select the rubric you wish to associate with the grade item from the list.
- 5. Click **Save and Close.**

**NOTE:** Only published rubrics can be connected to an activity. If you do not see the rubric you are looking for to add to the grade item, you have probably forgotten to set its status to "Published." Find the rubric you are looking for under Course Management > Rubrics, and edit the properties so that the status is set to Published. After doing so, add the rubric following the instructions above.